# GroupWise Mac 用户快速入门 2018 年 10 月

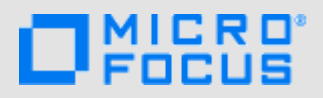

# 入门

GroupWise 18 中包含 GroupWise 日历服务器, 可让 Mac 用户使用 CalDAV 和 CardDAV 连接 GroupWise 来访问日历和联系 人。此功能与 IMAP 和 SMTP 结合使用可为 Mac 用户提供全面的解决方案。下面的内容将介绍如何配置 Mac 来使用 GroupWise。

# 支持的 **Mac** 操作系统

系统支持以下 Mac 操作系统:

- Yosemite (10.10)
- El Capitan (10.11)

## 配置 **Mac** 邮件应用

在配置 Mac 邮件应用前,请确保从 GroupWise 管理员那里 获取 IMAP 和 SMTP 的相关信息。这些信息为 Mac 邮件应 用提供传入和传出的邮件连接。

**1** 在 Mac 邮件应用中,选择邮件 > 添加帐户。

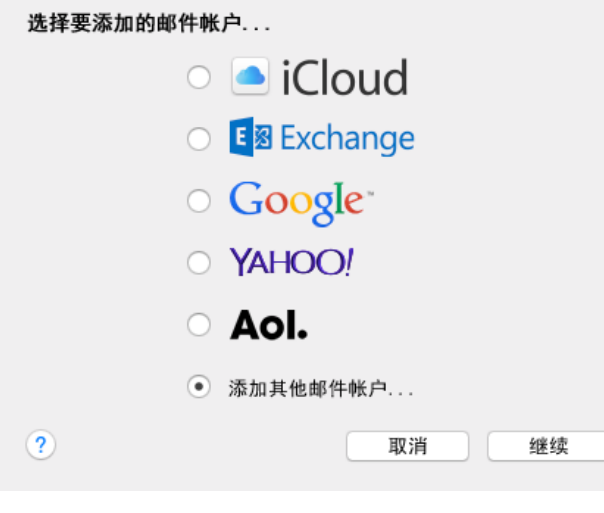

#### **2** 选择添加其他邮件帐户。

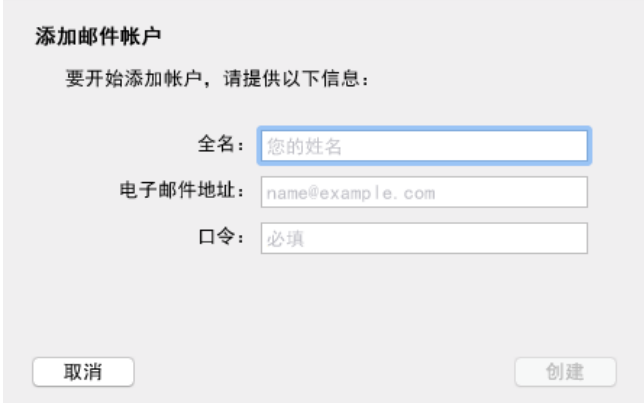

**3** 输入您的全名、 GroupWise 电子邮件地址和 GroupWise 口令。

当您单击创建时,一个对话框将会显示,指出必须手动 配置该帐户。单击下一步。

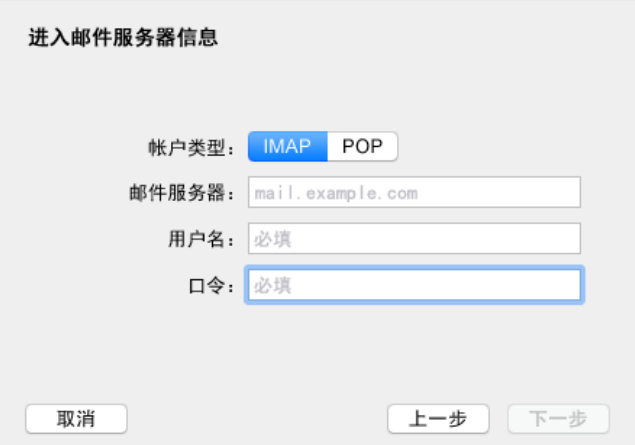

**4** 指定 IMAP 服务器。此时您的用户名和口令应该已经填 好。

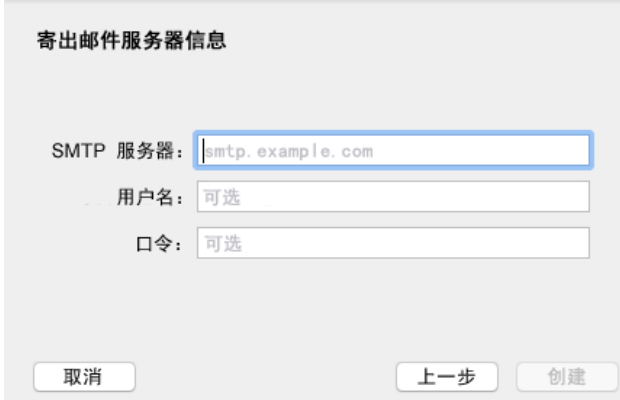

**5** 指定 SMTP 服务器、您的用户名和口令。

## 配置 **Mac** 日历应用

在配置 Mac 日历应用之前,请确保您知道 GroupWise 日历 服务器 IP 地址或 DNS 名称。如果您的管理员配置了 GroupWise 日历服务器的自动发现功能,可能就不需要提 供该信息。

**1** 在 Mac 日历应用中,选择 " 日历 ">" 添加帐户 "。

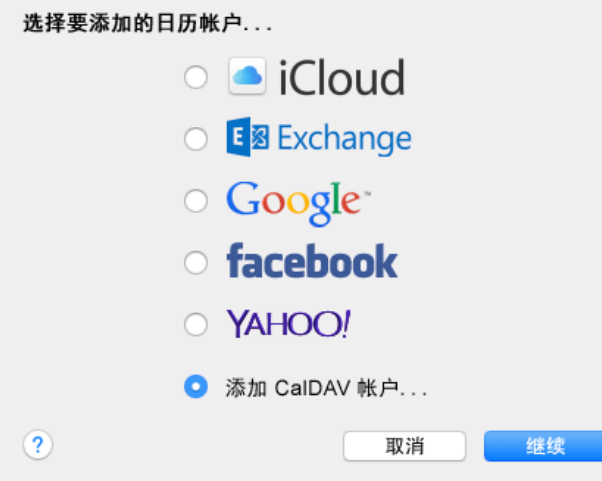

**2** 选择 " 添加 CalDAV 帐户 "。

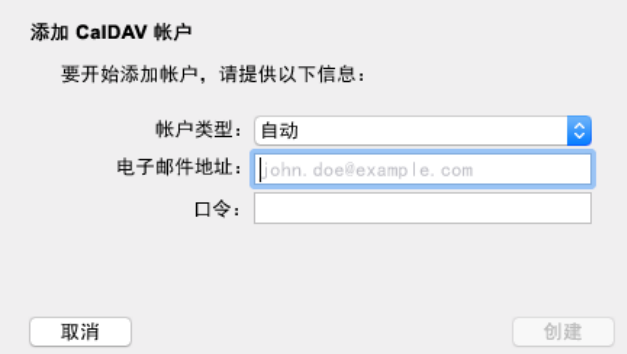

**3** 如果配置了自动发现功能,请指定您的电子邮件地址和 口令。 或者

将"帐户类型"更改为"手动",并指定您的 GroupWise 用户名、口令,以及 GroupWise 日历服务 器 IP 地址或 DNS 名称。

### 配置 **Mac** 联系人应用

在配置 Mac 联系人应用之前,请确保您知道 GroupWise 日 历服务器 IP 地址或 DNS 名称。

**1** 在 Mac 联系人应用中,选择 " 联系人 ">" 添加帐户 "。

选择要添加的联系人帐户...

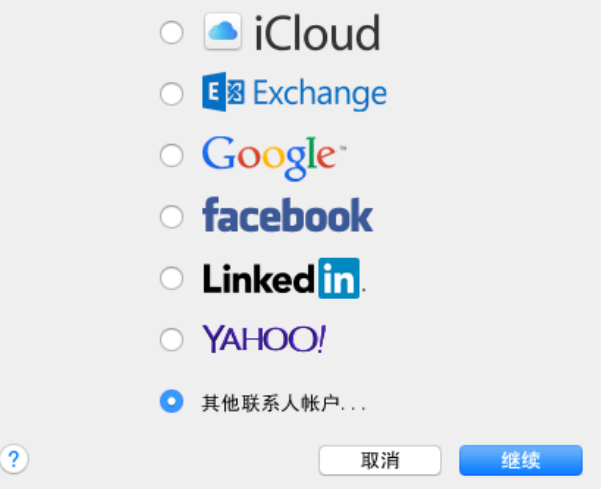

#### **2** 选择 " 其他联系人帐户 "。

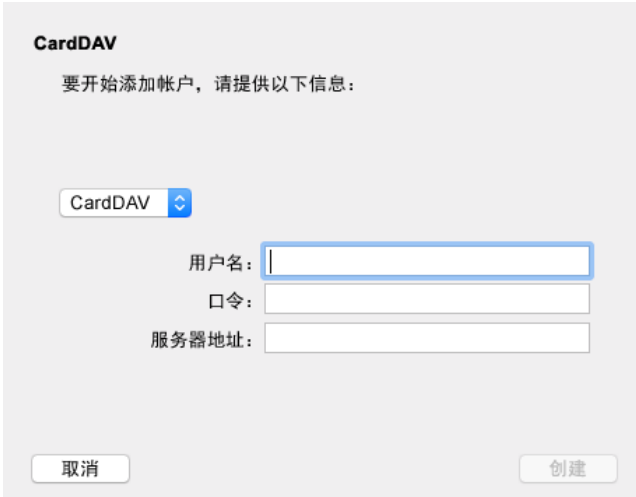

**3** 指定您的 GroupWise 用户名、口令,以及 GroupWise 日历服务器 IP 地址或 DNS 名称。

法律声明: **© Copyright 1993 - 2018 Micro Focus** 或其关联公司之一。

Micro Focus 及其子公司和许可方 ("Micro Focus") 对其产品与服务的唯一担保在随附此类产品和<br>服务的明确担保声明中加以阐明。不可将此处所列任何内容解释为构成额外担保。 Micro Focus 不<br>对本文档所含的技术、编辑错误或遗漏承担责任。本文档中所含信息将不时更改,恕不另行通知。